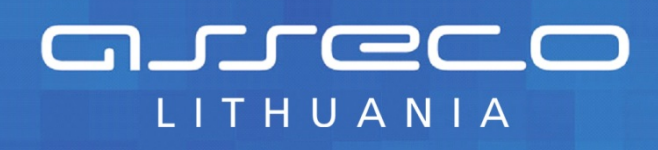

Duomenų teikėjo vadovas

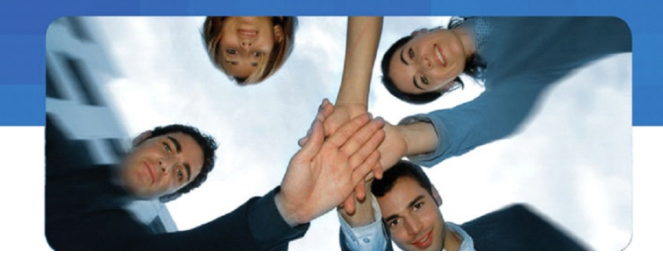

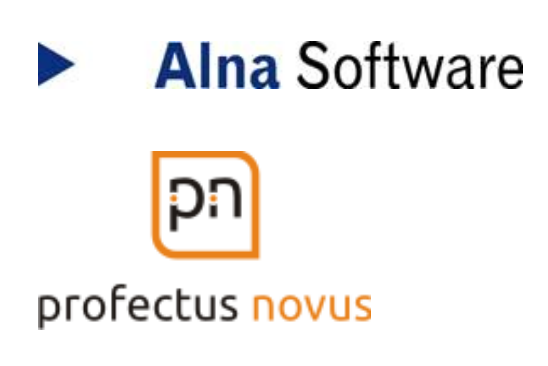

# **ŠVIETIMO IR MOKSLO INSTITUCIJŲ REGISTRAS**

# **DUOMENŲ TEIKĖJO VADOVAS**

18 psl.

**VILNIUS 2014**

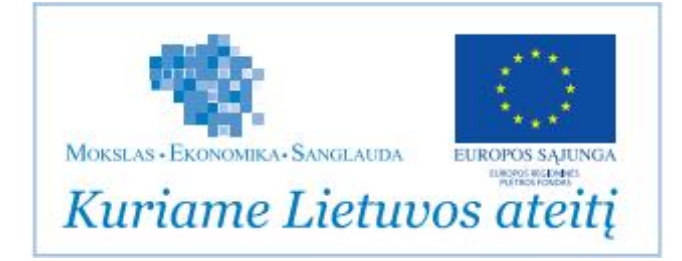

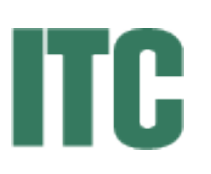

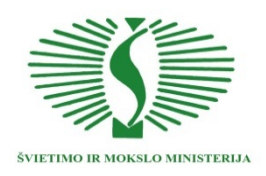

## Turinys

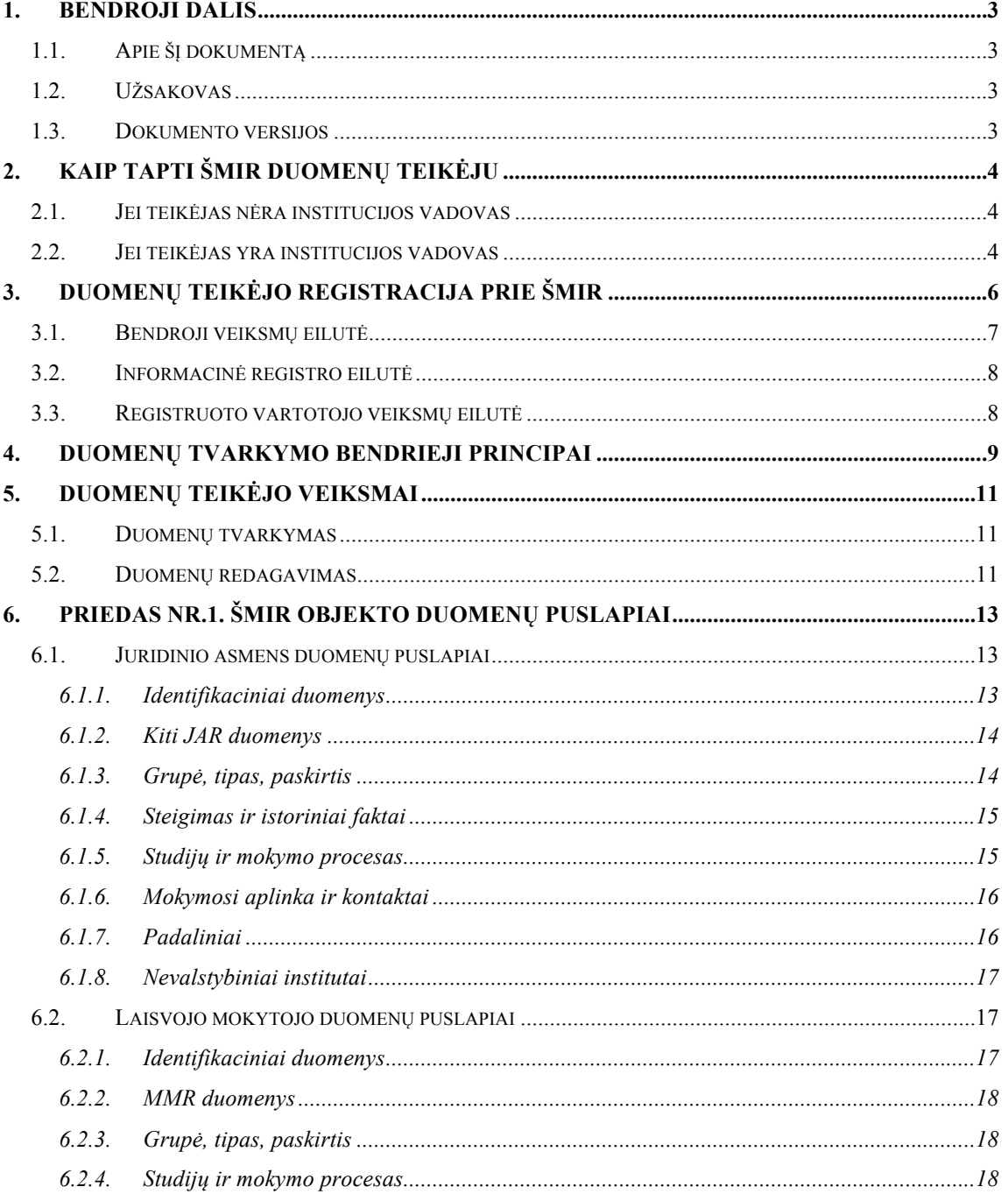

## **1. Bendroji dalis**

## **1.1. Apie šį dokumentą**

Šis dokumentas yra metodinė priemonė skirta Švietimo ir mokslo institucijų registro (toliau ŠMIR) duomenų teikėjui padėti pateikti duomenis elektroniniu būdu.

#### **1.2. Užsakovas**

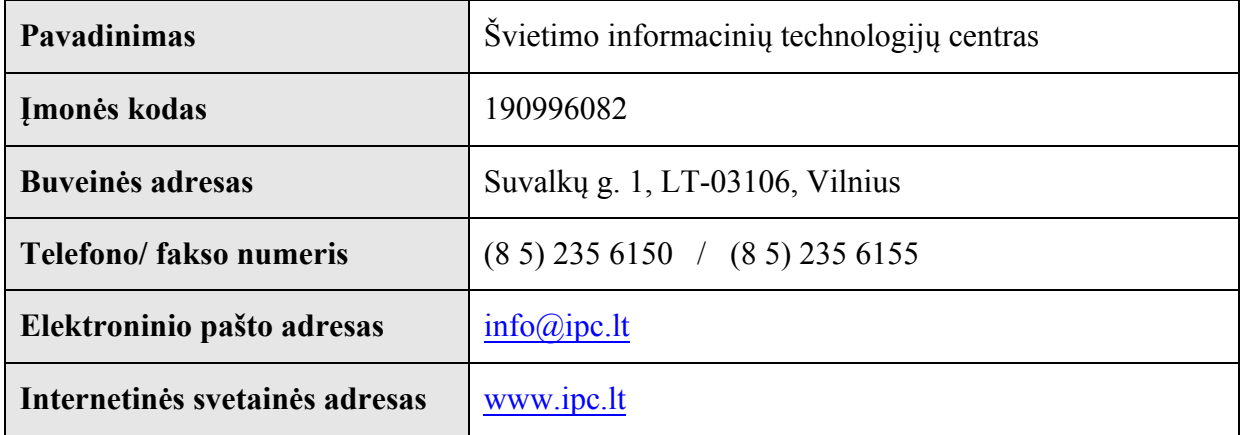

## **1.3. Dokumento versijos**

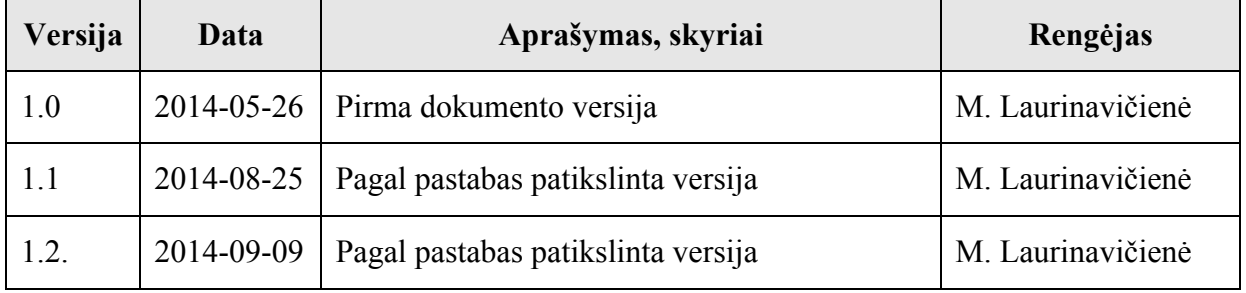

## **2. Kaip tapti ŠMIR duomenų teikėju**

ŠMIR duomenų teikėjas norintis teikti duomenis elektroniniu būdu į ŠMIR turi tapti registruotu ŠMIR vartotoju. Tai galima atlikti prisijungus interneto naršykle prie ŠMIR svetainės adresu www.smir.smm.lt. Ekrane matomas šis viešas ŠMIR puslapis:

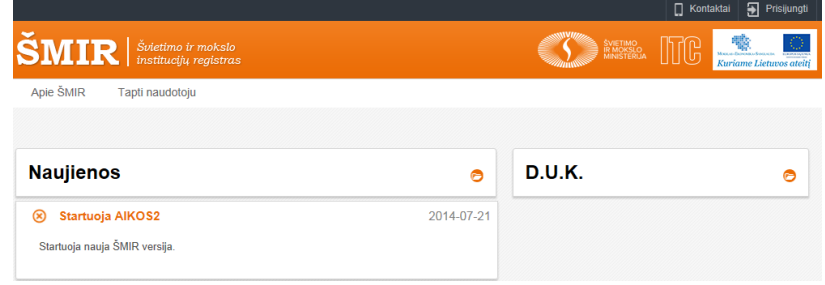

Tolesni registracijos veiksmai priklauso nuo to ar ŠMIR teikėjas yra institucijos vadovas ar vadovo paskirtas asmuo

## **2.1. Jei teikėjas nėra institucijos vadovas**

Institucijos atstovas, norintis pateikti duomenis į ŠMIR, turi pateikti popierinę duomenų registravimo kortelę ir prašymą tapti ŠMIR vartotoju (viena formą, formoje pasirašo direktorius ir asmuo kuriam pavedama tvarkyti institucijos duomenis) bei teikia ITC arba savivaldybės tvarkytojui. Formą galima rasti ŠMIR svetainėje www.smir.smm.lt. ŠMIR administratorius, gavęs popierinę formą, sukuria atitinkamą ŠMIR duomenų teikėją ir prisijungimo duomenis atsiunčia formoje nurodytu institucijos elektroninio pašto adresu.

## **2.2. Jei teikėjas yra institucijos vadovas**

ŠMIR svetainės www.smir.smm.lt viešajame puslapyje pasirenkamas meniu punktas Tapti naudotoju .

Pasirinkus šį meniu punktą būsite peradresuotas į Valstybės informacinių išteklių sąveikumo platformą (toliau – VIISP). Atlikus registraciją (tapatybės nustatymą) šios VIISP platformoje būsite sugrąžintas į ŠMIR puslapį:

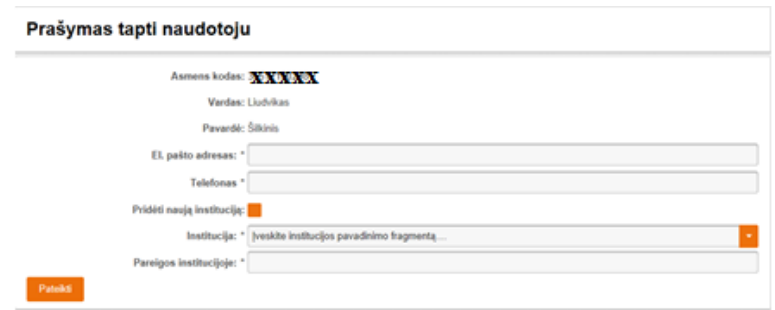

ŠMIR svetainėje toliau prašoma pateikti daugiau informacijos:

- el. pašto adresą;
- telefoną;

• jei institucija dar nėra registruota ŠMIR, pažymima <sup>Pridėti naują instituciją:</sup> ir nurodoma papildoma informacija:

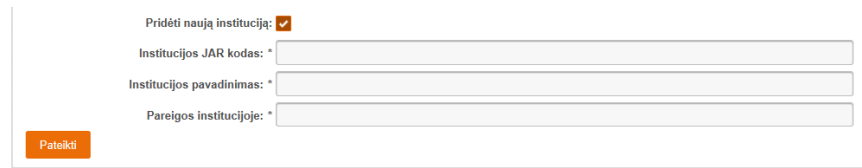

- institucijos JAR kodas;
- institucijos pavadinimas;
- jei institucija, jau yra registruota ŠMIR, tai ji nurodoma pasirenkant iš sąrašo;
- pareigos institucijoje.

Nurodžius visą informaciją spaudžiamas mygtukas **Pateikti** Jei informacija buvo nurodyta korektiškai, ekrane bus parodytas pranešimas:

**Contractor** Jūsų pateiktas prašymas sukurti naudotoją šiuo metu narginėjamas

Naujam duomenų teikėjui registracijos metu nurodytu elektroniniu pašto adresu bus išsiųsti prisijungimo duomenys. Tai gali užtrukti, nes ŠMIR administratorius, gavęs pranešimą, jog naujas asmuo pageidauja būti ŠMIR teikėju, turi patikrinti Juridiniu asmenų registre (toliau - JAR), ar toks asmuo yra institucijos direktorius (peržiūri JAR teikiamą išplėstinį duomenų išrašą), bei ,jei reikia, atsiųsti iš JAR naujos institucijos duomenis.

Duomenų teikėjas su gautais prisijungimo duomenimis gali prisijungti prie ŠMIR, suvesti institucijos duomenis bei pateikti juos ITC arba savivaldybės tvarkytojui

## **3. Duomenų teikėjo registracija prie ŠMIR**

Duomenų teikėjas, turintis prisijungimo duomenis, gali prisijungti prie ŠMIR ir pateikti duomenis. Tuo tikslu naršyklėje surenkamas adresas www.smir.smm.lt, ekrane atverčiamas viešas ŠMIR puslapis:

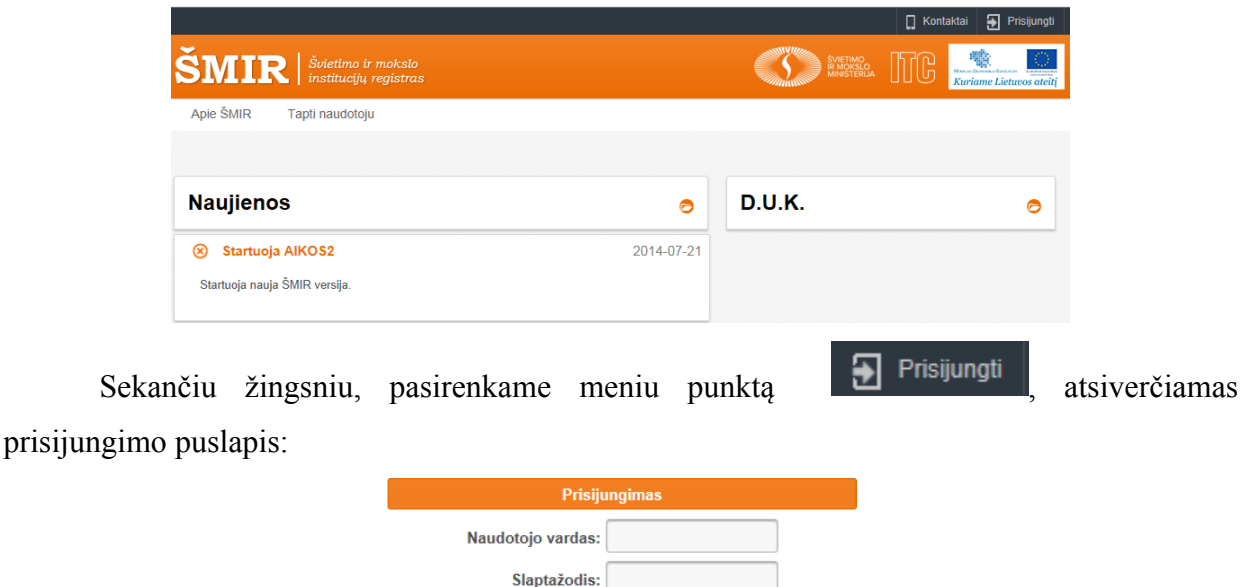

Pamiršote slaptažodi?

Patvirtinti Į reikiamus laukus įrašoma prisijungimo informacija ir spaudžiamas mygtukas arba kompiuterio klaviatūros klavišas "Enter".

Atsižvelgiant į tai, kad tas pats asmuo gali dirbti keliose institucijoje ir ŠMIR-e gali turėti skirtingus vartotojo vaidmenis (teises), tolesniame žingsnyje reikia pasirinkti ir kokios institucijos vartotoju bus norima prisijungti prie registro PĮ:

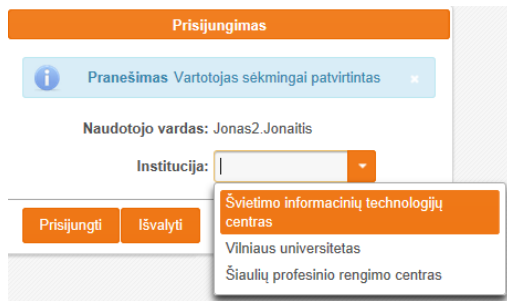

Išsiskleidžiančiame institucijų sąraše pateikiamas sąrašas visų institucijų, kuriose duomenų teikėjas (ŠMIR vartotojas) registruotas atlikti tam tikrus veiksmus ŠMIR-e. Pasirinkus

iš sarašo institucija spaudžiamas mygtukas  $\begin{array}{c|c} \hline \text{Prisijungti} & \text{arba kompiuterio klaviātūros klavišas} \end{array}$ Enter". Pasirinkus mygtukas l<sup>išvalyti</sup> nutraukiama registracija ir gražina vartotoja į prisijungimo puslapį.

Įvykus sėkmingam prisijungimui, atverčiamas registruoto ŠMIR vartotojo puslapis.

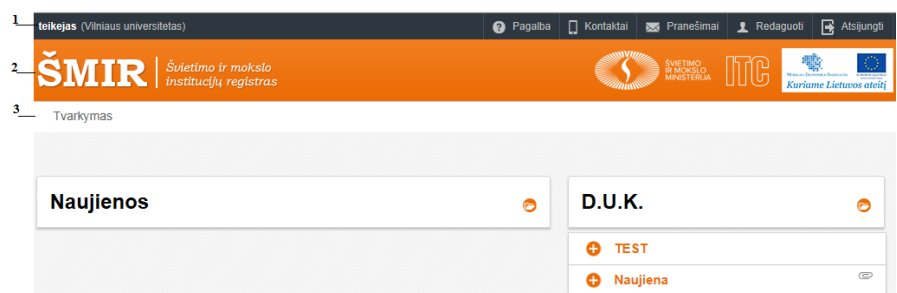

(1) - Bendroji veiksmų eilutė

(2) - Informacinė registro eilutė

(3) - Registruoto vartotojo veiksmų eilutė.

Svetainės bendrojo veiksmų eilutės kairiame šone atsiranda registruoto vartotojo vardas. Tolesniuose dokumento skyreliuose pateikiama informaciją apie registruoto vartotojo ekrane matomus meniu punkus/mygtukus.

## **3.1. Bendroji veiksmų eilutė**

Naudojantis registro bendrojoje veiksmų eilutėje (1) esančiais mygtukais galima:

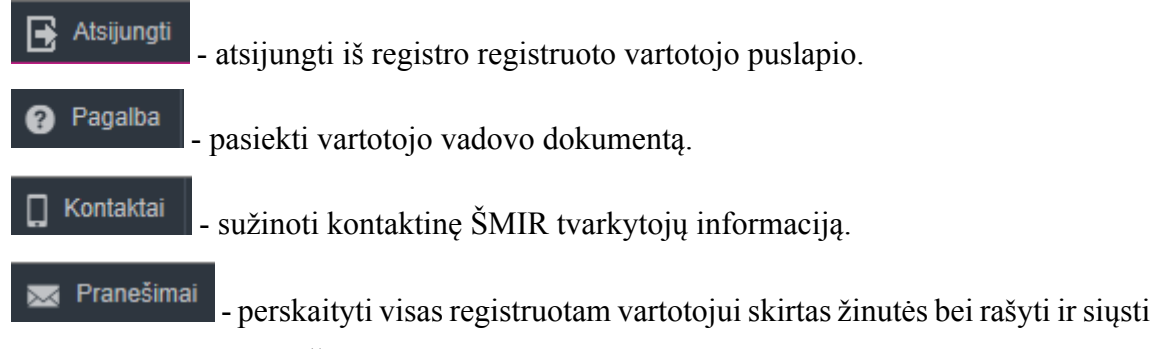

žinutes kitiems registruotiems ŠMIR vartotojams.

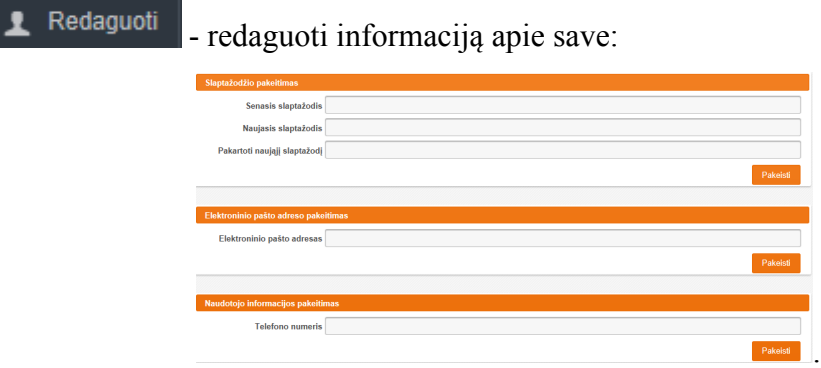

Redagavimo meniu leidžiama pakeisti slaptažodį. Tačiau reiktų atkreipti dėmesį, jog pakeitus slaptažodį ŠMIR-e, naujasis slaptažodis galios ir visuose kituose registruose ir sistemose, kurios tvarkomos ITC ir kuriose ŠMIR duomenų teikėjui suteiktos atitinkamas teisės.

(Švietimo informacinių technolog...) »\* - pakeisti instituciją, t.y. persijungti kitu ŠMIR vartotoju (kitos institucijos), jei duomenų teikėjas yra registruotas kitų institucijų atstovu ŠMIR:

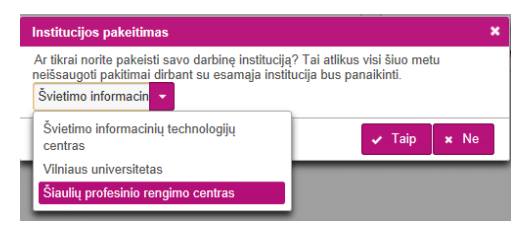

Pasirinkus kitą instituciją, ŠMIR vartotojui bus prieinamos tik tos teisės, kurios yra suteiktos vartotojui atstovaujančiam pasirinktą instituciją.

## **3.2. Informacinė registro eilutė**

Informacinėje registro eilutėje (2) pateikiami registro, registro valdytojo (ŠMM). tvarkytojo (ITC) bei Europos regioninės plėtros fondo logotipai.

## **3.3. Registruoto vartotojo veiksmų eilutė**

Registruoto vartotojo veiksmų eilutėje (3) pateikiami visi galimi veiksmai, kuriuos gali atlikti su registro duomenimis prisijungęs teikėjas.

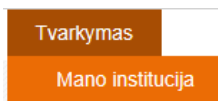

Duomenų teikėjas gali matyti ir tvarkyti tik savo institucijos duomenis.

.

## **4. Duomenų tvarkymo bendrieji principai**

ŠMIR tvarkytojui teikiant ir tvarkant duomenis išlaikomi šie bendrieji duomenų tvarkymo principai:

- 1. Jei informacija yra gauta iš kitų oficialių duomenų šaltinių (pvz JAR), duomenų teikėjas jos keisti negali.
- 2. Tekstinė informacija įrašoma į tam skirtus tekstinius laukus:

VU

Kai kuriuose laukuose numatyta loginė kontrolė ir apie atliktą nekorektišką veiksmą duomenų teikėjas informuojamas ekrane.

3. Jei duomuo turi keletą apibrėžtų reikšmių (klasifikuojamas), pateikiamas atitinkamas klasifikatorius.

Pasirinkus šone esantį rodyklės ženklą, išskleidžiamas klasifikatoriaus turinys.

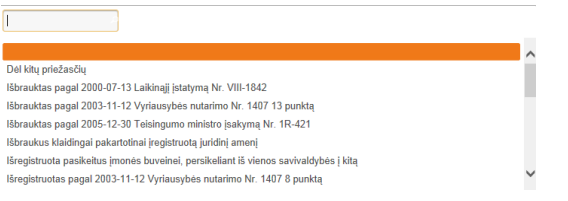

Reikšmių sąrašą galima siaurinti įvedant paieškos teksto fragmentą.

4. Jei duomuo gali turėti kelias reikšmes, šios reikšmės rodomos sąraše:

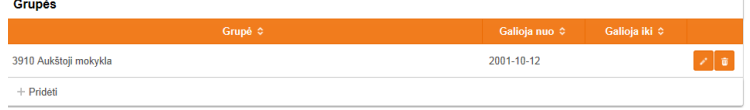

Sąrašas papildomas paspaudus nuorodą  $+$  Pridėti ir užpildžius dialogo lange reikiamas papildomas reikšmes. Pvz.:

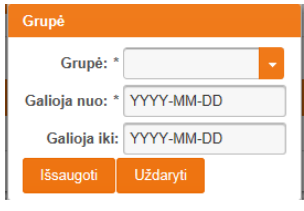

Svarbu teisingai nurodyti galiojimo datas, nes tai informacija, kuri gali būti labai svarbi kitoms informacinėms sistemoms ir registrams.

Jei sąrašo turinį reikia pakoreguoti renkamasi atitinkami mygtukai prie sąrašo įrašo:

 $\blacksquare$ - informacijos patikslinimui.

- įrašo iš sąrašo pašalinimui.

5. Jei informacija nurodoma datos formate, ekrane galima pasirinkti pateikiamą kalendorių, datos pasirinkimui

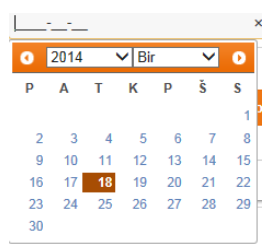

Datą galima įrašyti ir nesirenkant kalendoriuje.

6. Jei reikia pridėti informaciją kaip failą: Steigimo dokumentas: Spaudžiamas mygtukas  $\mathbf{r}$  ir nurodomas pridedamas failas. Užpildžius duomenų teikėjui duomenis spaudžiamas mygtukas <sup>išsaugoti</sup> - kai norima išsaugoti tvarkoma informaciją arba mygtukas **- Atšaukti pakeitimus** - kai norima atšaukti visus atliktus informacijos tvarkymo veiksmus.

Tvarkydamas institucijos pateiktus duomenis, duomenų teikėjas gali parašyti pranešimą (žinutę), kuri bus saugoma prie objekto ir bus matoma sąraše prie objekte atliktų veiksmų

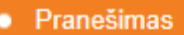

.

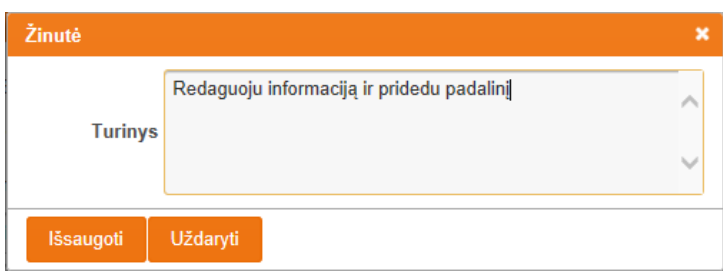

*Svarbu:* Registro objektas visada turi dvi versijas:

- o oficiali objekto versija, t.y. registre įregistruotos institucijos informacija, matoma viešuose šaltiniuose ir teikiama visiems registro duomenų gavėjams;
- o neoficiali objekto versija, t.y. registre dar tik tvarkoma ir derinama institucijos informacija. Visus reikiamus pakeitimus atlieka duomenų teikėjas, o tuos pakeitimus įregistruoja tik registro tvarkytojas.

#### **5. Duomenų teikėjo veiksmai**

Duomenų teikėjas gali matyti ir tvarkyti tik jo atstovaujamos institucijos duomenis.

#### **5.1. Duomenų tvarkymas**

Jei teikėjas pasirenka meniu punktą

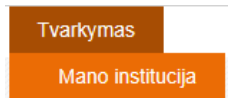

,

ekrane atverčiama neoficiali, t.y. dar tik tvarkoma registro objekto informacija. Teikėjas gali matyti tik jo institucijos informaciją.

Duomenų teikėjo patogumui visi teikimai duomenys apie institucija suskirstyti į duomenų puslapius (Priedas Nr. 1). Rekomenduojama duomenis vesti nuosekliai atverčiant puslapius ir pildant juose informaciją, atsižvelgiant į skyriuje išdėstytus duomenų teikimo bendruosius principus. Informacija, kuri yra išskaičiuojama iš jau įrašytų duomenų arba gaunama iš kitų oficialių šaltinių, ekrano puslapiuose pateikiama tik skaitymui, jos keisti teikėjas negali.

Jei teikėjas jau pateikė tvarkytojui informaciją registravimui, toliau objekto duomenų keisti negalės kol tvarkytojas neįregistruos jau pateiktų pakeitimų arba tvarkytojas gražins pakeitimus patikslinimui.

Teikėjas mato galimus veiksmus:

Atsisiusti docx - suformuoti registro objekto duomenų docx tipo failą.

Peržiūrėti užregistruotą instituciją - gali pasižiūrėti kokia yra oficiali registro objekto registruota informacija registre. Informacija pateikiama duomenų puslapiuose.

Pateikti registravimui - teikėjas pateiks atliktus patikslinimus tvarkytojui jų įregistravimui registre.

Atsisakyti pakeitimų - teikėjas atsisako atliktų dar neregistruotų pakeitimų.

Redaguoti - pasirinkus šį veiksmą, teikėjas galės atlikti objekto duomenų tikslinimus. Šiuo atveju atverčiamas objekto duomenų redagavimo puslapis.

## **5.2. Duomenų redagavimas**

Jei pasirenkama duomenų redagavimo funkcija, ekrane atverčiami institucijos duomenų puslapiai. Teikėjas gali keisti, tikslinti, įrašyti informaciją į atitinkamus laukus.

> Išsaugoti - teikėjas gali išsaugoti atliktus pakeitimus. Išsaugojus visus pakeitimus reikia neužmiršti pateikti jų registravimui.

Atšaukti pakeitimus

- teikėjas gali atšaukti visus atliktus pakeitimus.

## **6. PRIEDAS NR.1. ŠMIR objekto duomenų puslapiai**

#### **6.1. Juridinio asmens duomenų puslapiai**

#### **6.1.1. Identifikaciniai duomenys**

Identifikaciniai duomenys yra užpildomi duomenų teikėjo į pateiktus tekstinius laukus. Dalis laukų yra jau užpildyta duomenimis gautais iš JAR, jų tikslinti neleidžiama.

Dalis laukų yra klasifikuojami, jie pasirenkami iš išsiskleidžiančio sąrašo. Klasifikatorius galite surasti KRISIN svetainėje.

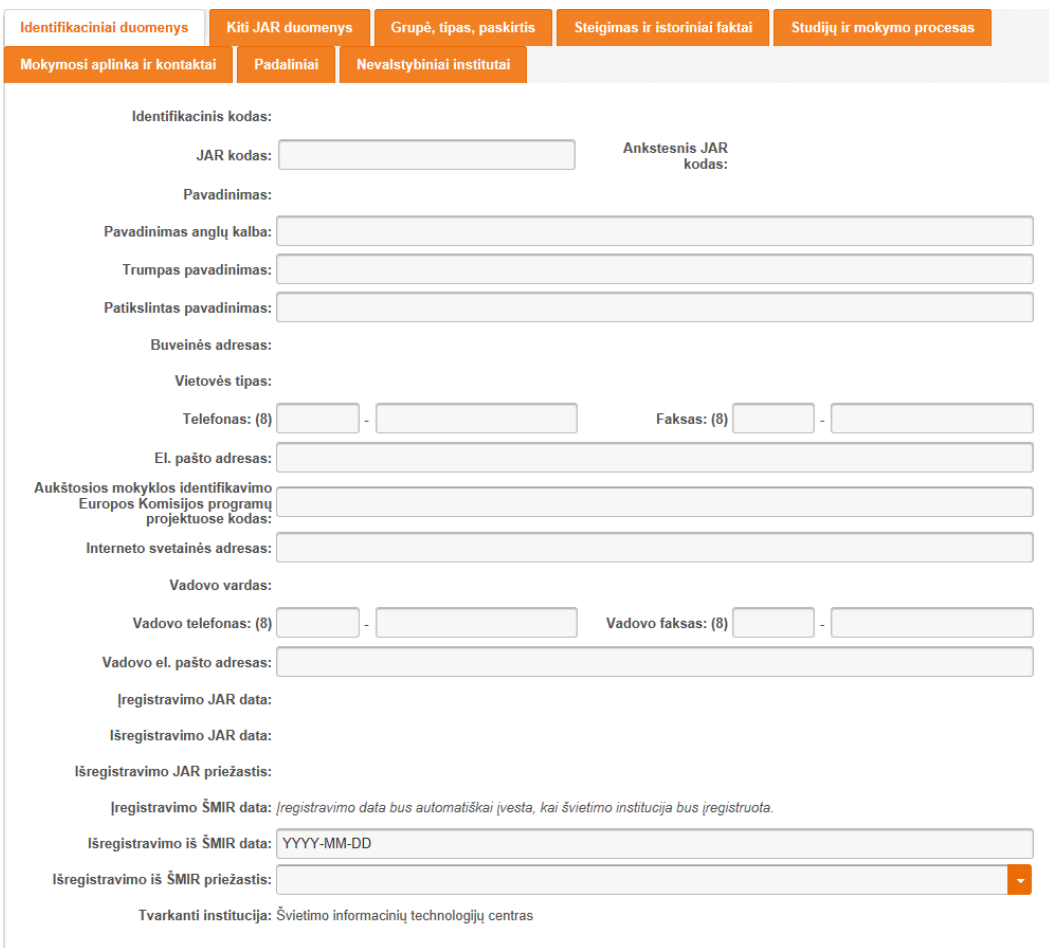

## **6.1.2. Kiti JAR duomenys**

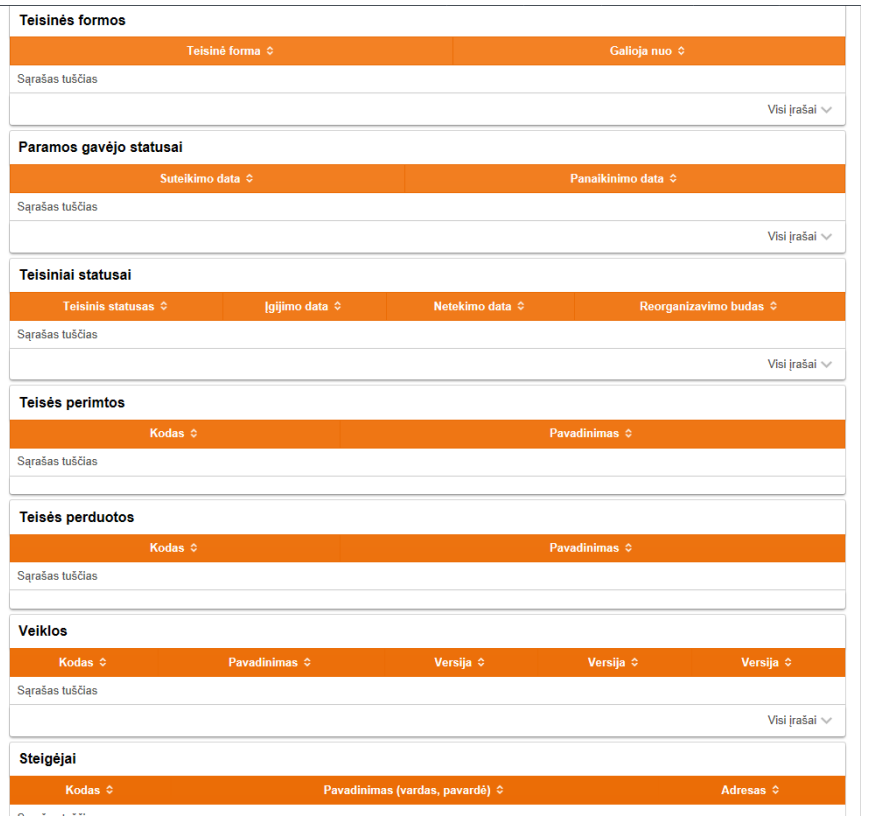

#### **6.1.3. Grupė, tipas, paskirtis**

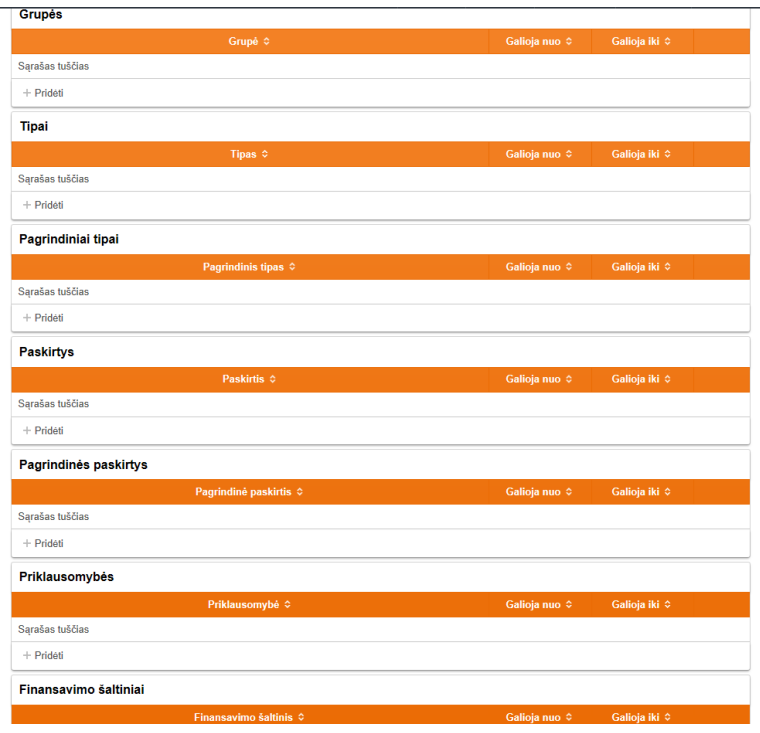

*Nurodant objekto informaciją, svarbu teisingai nurodyti reikšmių galiojimo datas!*

## **6.1.4. Steigimas ir istoriniai faktai**

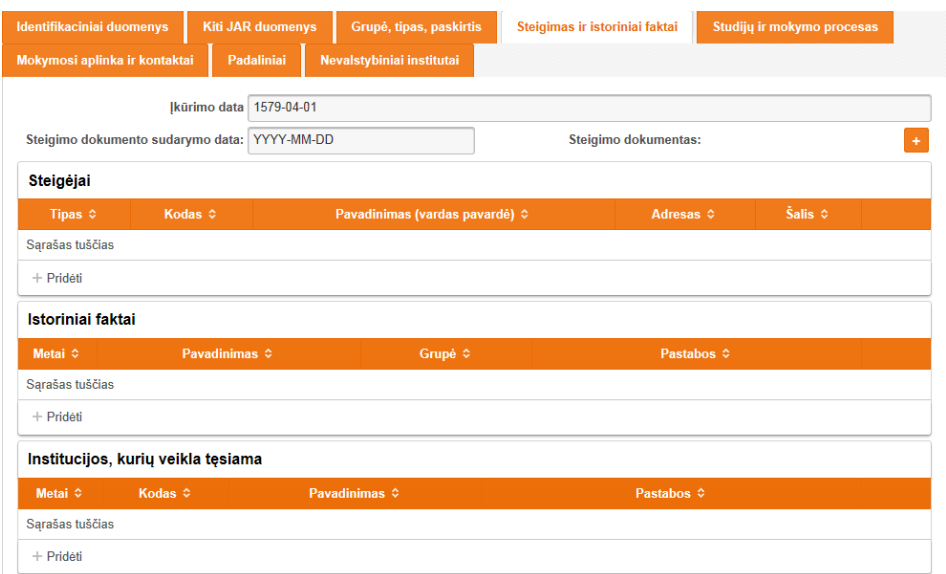

## **6.1.5. Studijų ir mokymo procesas**

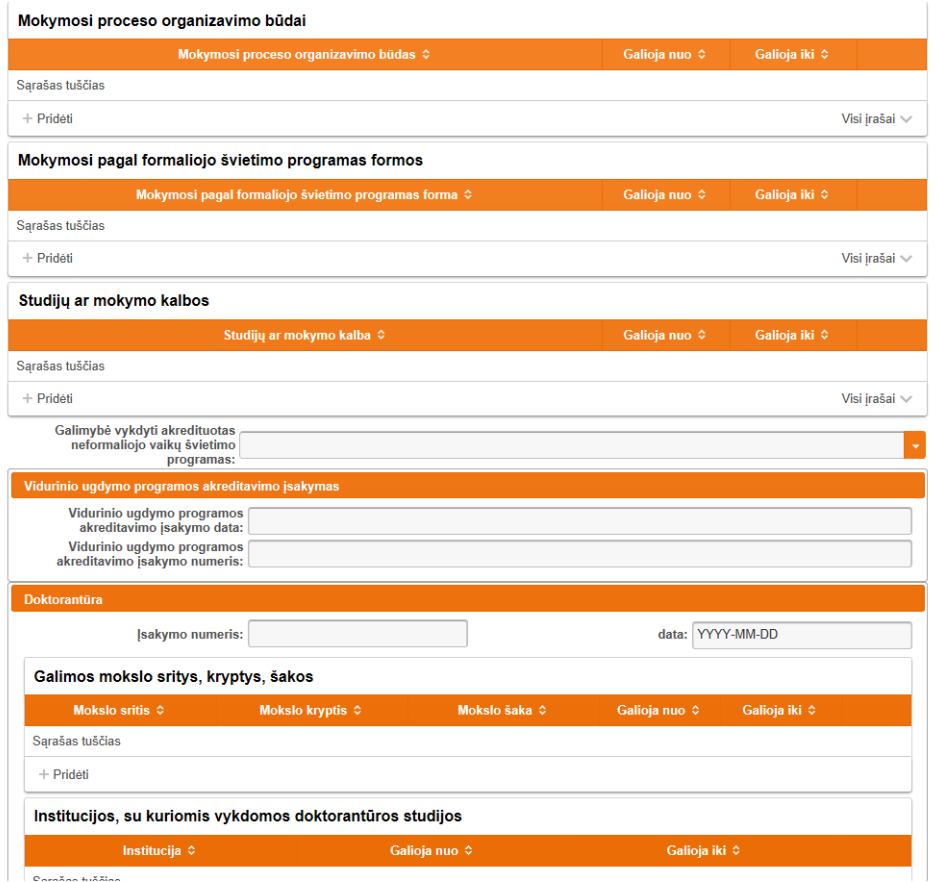

## **6.1.6. Mokymosi aplinka ir kontaktai**

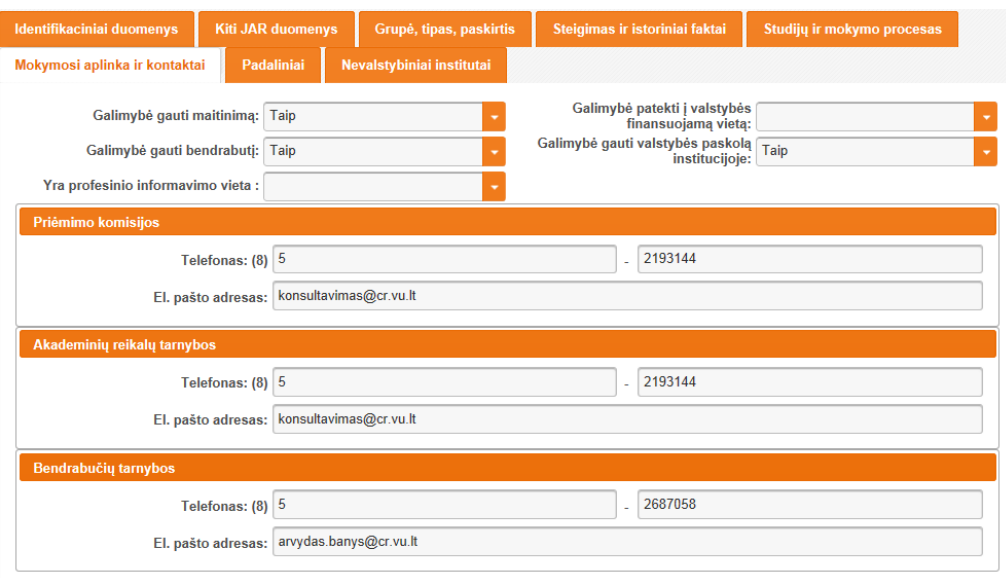

## **6.1.7. Padaliniai**

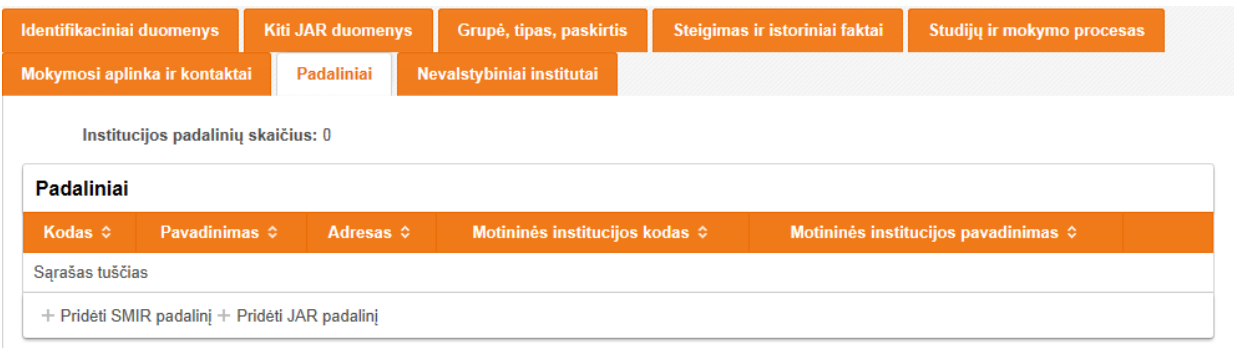

## **6.1.7.1. Padaliniai, kurie yra registruoti JAR**

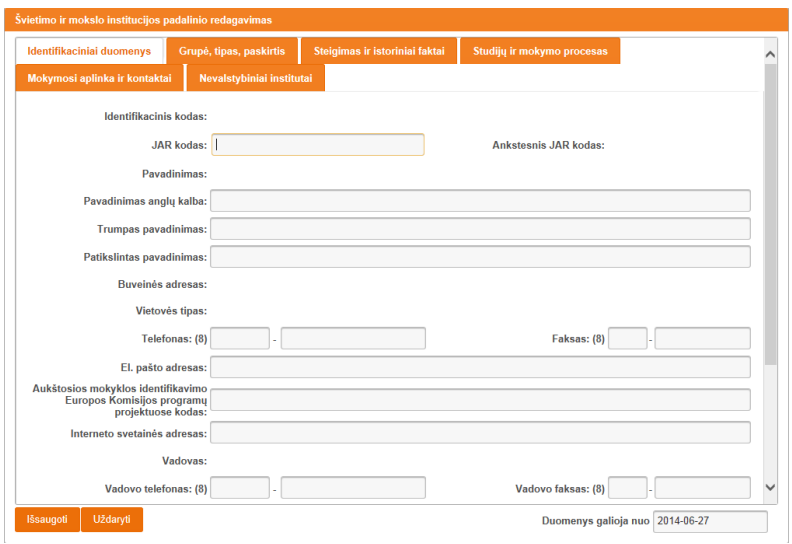

## **6.1.7.2. Padaliniai, kurie nėra registruoti JAR**

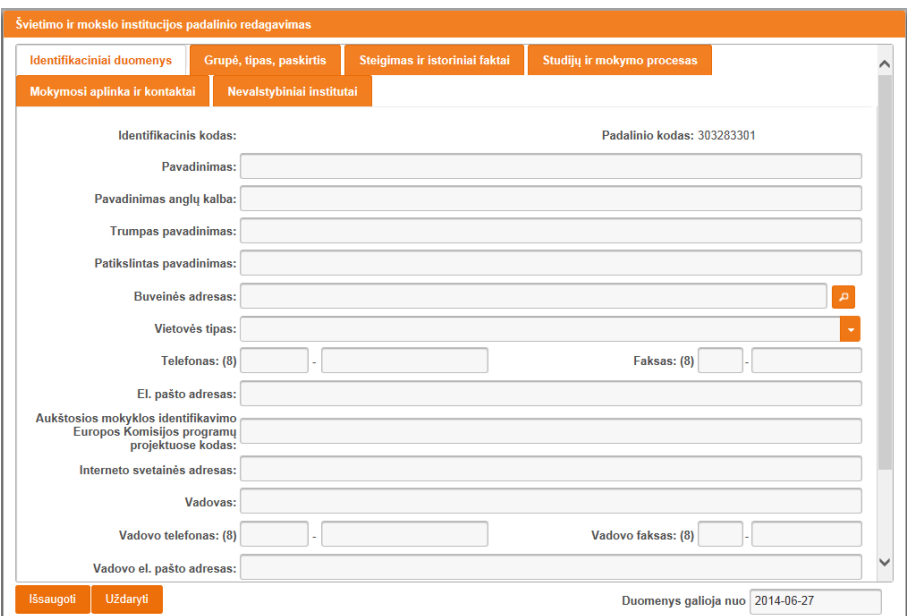

## **6.1.8. Nevalstybiniai institutai**

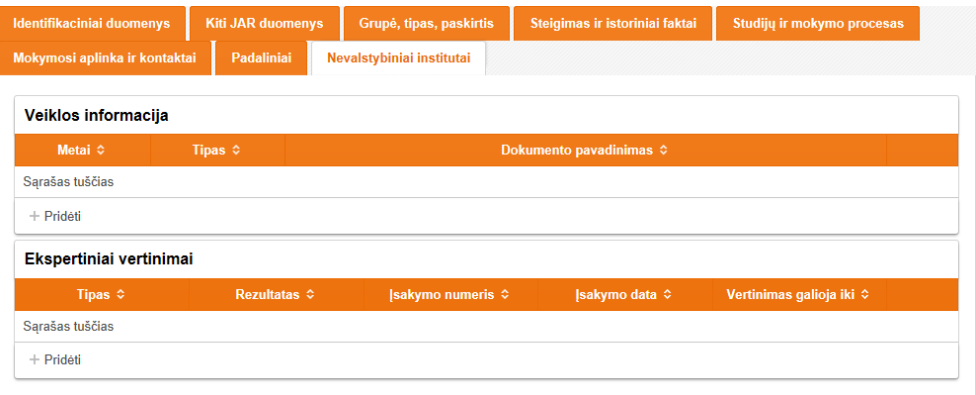

## **6.2. Laisvojo mokytojo duomenų puslapiai**

## **6.2.1. Identifikaciniai duomenys**

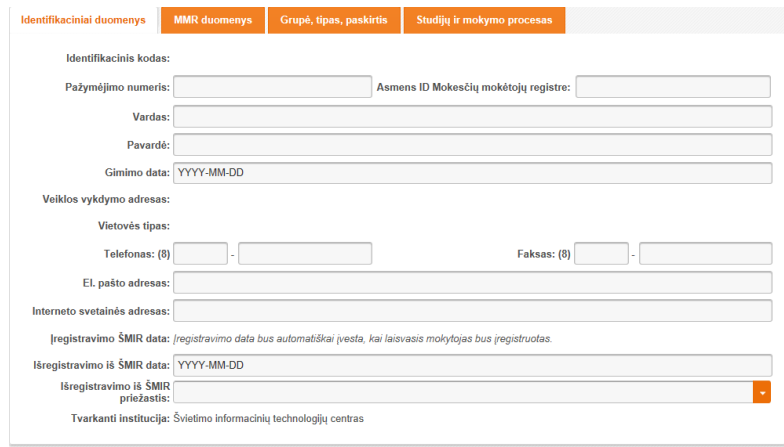

## **6.2.2. MMR duomenys**

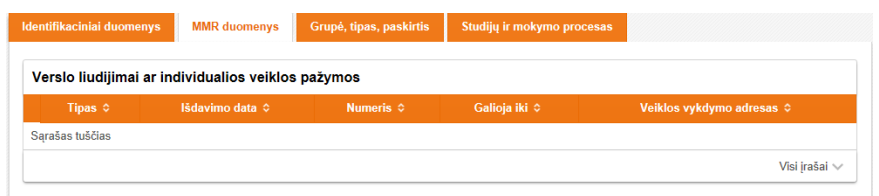

#### **6.2.3. Grupė, tipas, paskirtis**

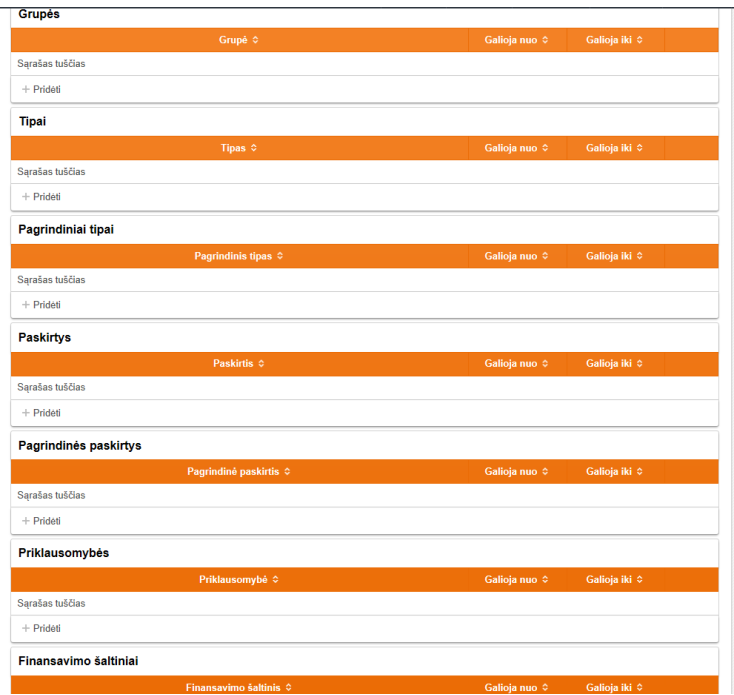

*Nurodant objekto informaciją, svarbu teisingai nurodyti reikšmių galiojimo datas!*

## **6.2.4. Studijų ir mokymo procesas**

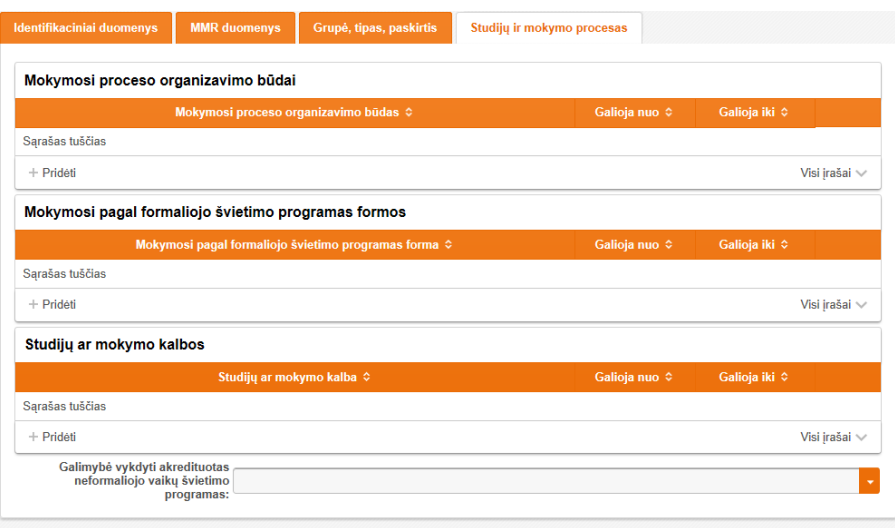